# クイックスタートガイド

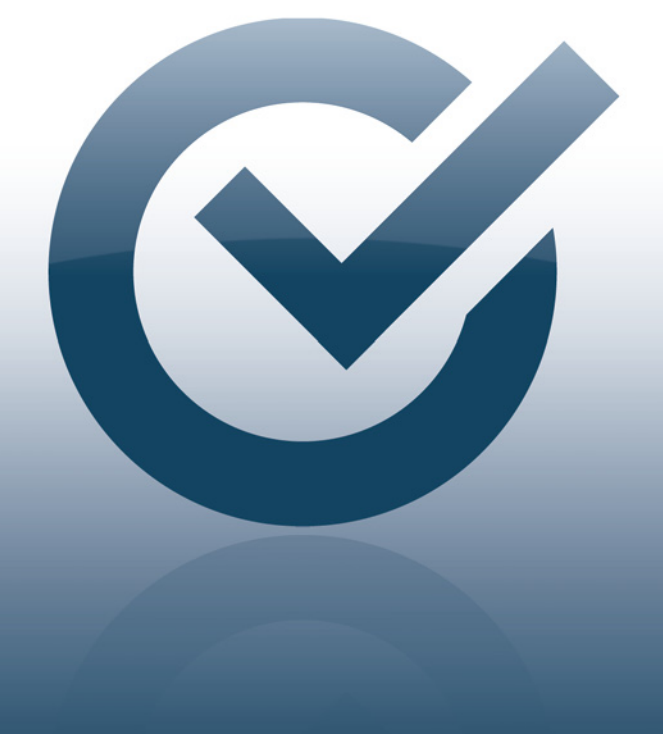

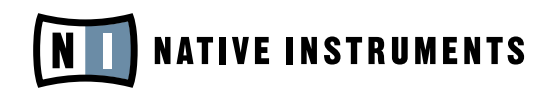

THE FUTURE OF SOUND

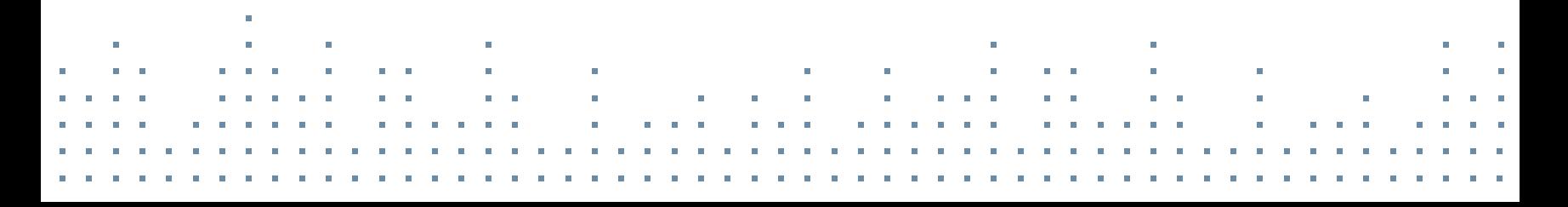

インストール クインストール

## このクイックスタートガイドについて

本クイックスタートガイドでは製品のインストールと起動に関する ご案内をしています。 また最新のアップデートの取得方法や、基 本的なオーディオとMIDI設定に関しても説明しています。 各説明の詳細に関してはサービスセンターのヘルプメニューから サービスセンターマニュアルを参照してください。 更新及び追 加情報は、NATIVE INSTRUMENTSウェッブサイトのサポートセ

クションにあるKnowledge Baseを参考にしてください。

NI製品をインストールするには次の手順に正しく従ってください。 新規製<br>日を追加する際に、SEDVICE CENTERのインストールをお勧めします。その 品を追加する際に、SERVICE CENTERのインストールをお勧めします。この NATIVE INSTRUMENTS SERVICE CENTERで全製品の起動処理を行います。

#### インスタレーションCD/DVDを挿入

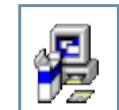

WINDOWS:ディスクの内容を確認してください。 セットアップフ ァイルをダブルクリックし、インスタレーションを開始します。

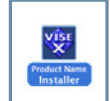

MAC OS X:ディスクの内容を確認してください。インストーラーフ ァイルをダブルクリックし、インスタレーションを開始します。

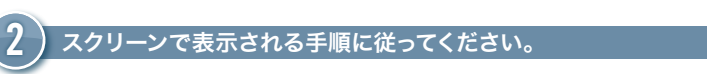

12 スクリーンで表示される手順に従ってください。

続行する前に利用規約をお読みください。

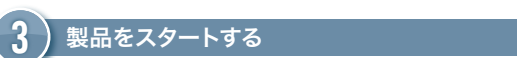

2 4 起動処理の終了 製品をスタートする

インスタレーションを完了した後、ソフトウェアを起動します。 起動 (ACTIVATE) セクションに進んでください。

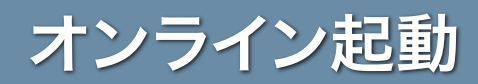

NATIVE INSTRUMENTSの性能を完全に活用、使用するには製品の起動処理が必要です。 以下はオンライン起 動処理時の手順です。

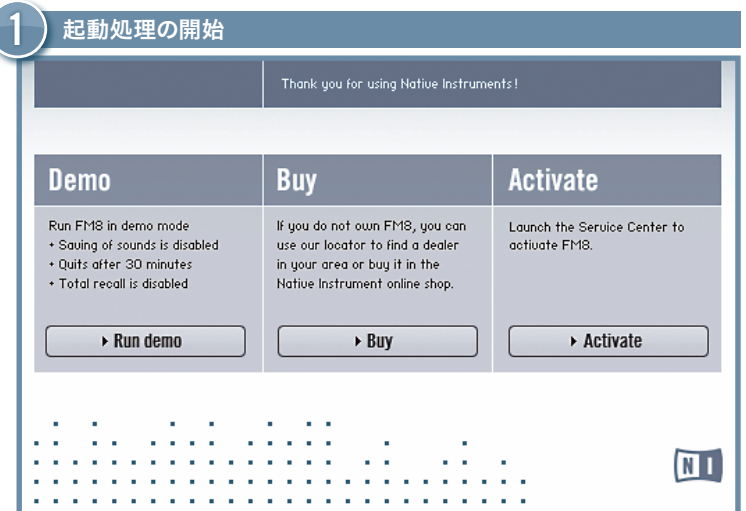

- ▶ 起動したい製品をスタートします。
- ▶ ダイアログの起動(Activate) をクリックし、SERVICE CENTERを開きます。

お使いのコンピューターがインターネットに未接続の場合は、この資料のオ フライン起動 の項目を参照してください。

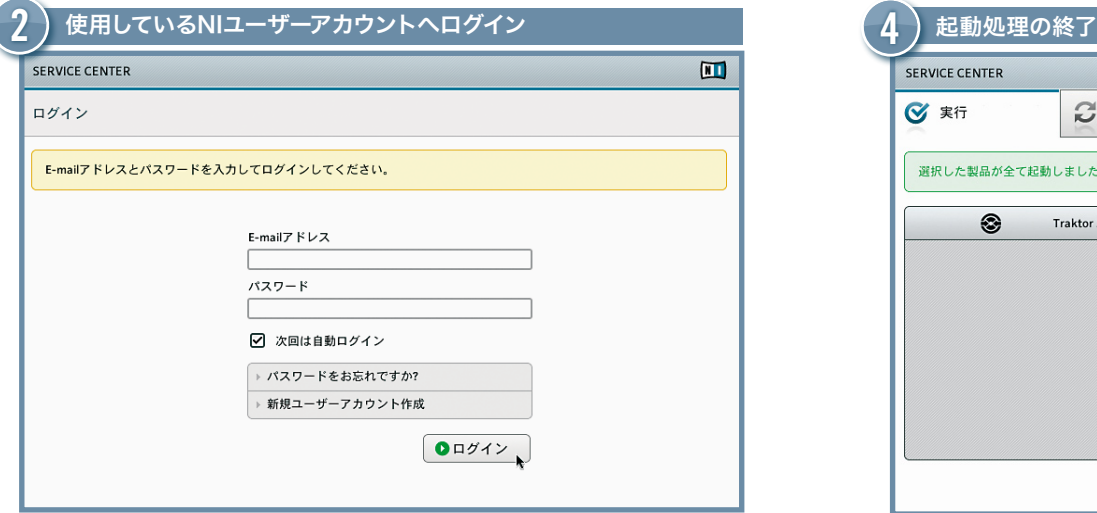

- ▶ NATIVE INSTRUMENTSアカウントを取得していない場合は新規アカウントの作 成(Create new account)をクリックします。必要事項を記入してください。パスワード が電子メールで送信されます。
- ▶ メールアドレスとNATIVE INSTRUMENTSパスワードを入力し、ログインします。

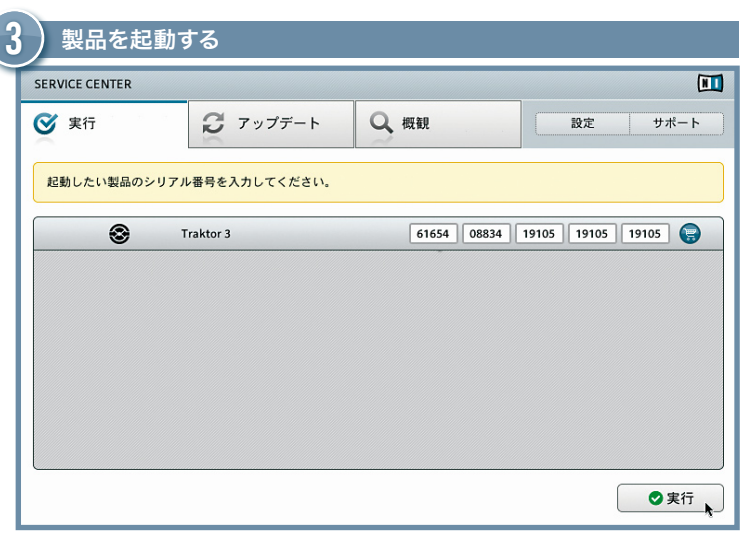

- ▶ シリアルナンバーは製品パッケージに同封してあるCDカバーに記してあります。
- ▶ 番号入力欄にシリアルナンバーを入力してください。
- ▶ 起動(Activate)をクリックします。

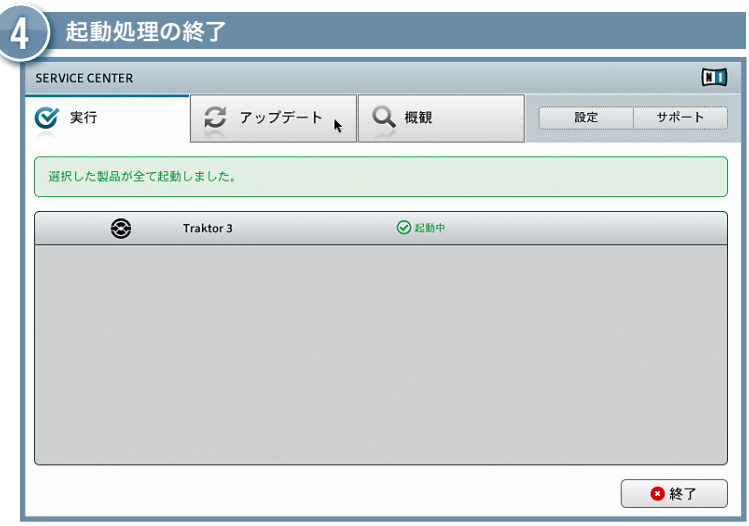

- ▶ サービスセンターで製品の起動処理が成功したことを確認します。
- ▶ アップデートタブをクリックし、使用しているソフトウェアが最新の製品化確認し てください。アップデート(UPDATE) セクションに進んでください。

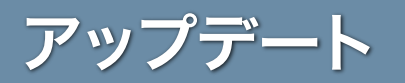

最新のアップデートを常時更新することを強くお勧めします。 サービスセンターではこれらのアップデートを取得する為の最 適な手順を用意しています。 音楽製作で使用しているコンピューターがインターネットに接続していない場合はサービスセン ターを当社ウェッブサイトのサポートページよりダウンロードしてください。 ファッププート <sup>最新のアップデートを常時更新することを強くお勧めします。 サーヒスセンターではこれらのアップデートを取得する為の最<br>ファッププート 適な手順を用意しています。 音楽製作で使用しているコンピューターがインターネットに接続していない場合はサービスセン<br>ターを当社ウェッブサイトのサポートページよりダウンロードしてください。</sup>

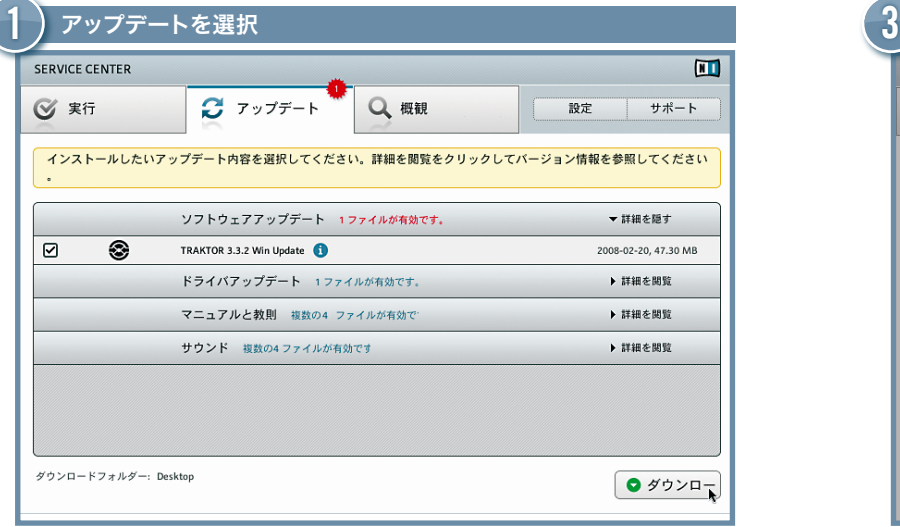

- ▶ SERVICE CENTERを起動し、 アップデート(Update) タブをクリックし、 更新可能 なアップデート情報を確認します。
- ▶ 左側にあるチェックボックスでダウンロードするアップデートを指定します。 事前 にチェックされているアップデート内容はダウンロードすることをお勧めします。

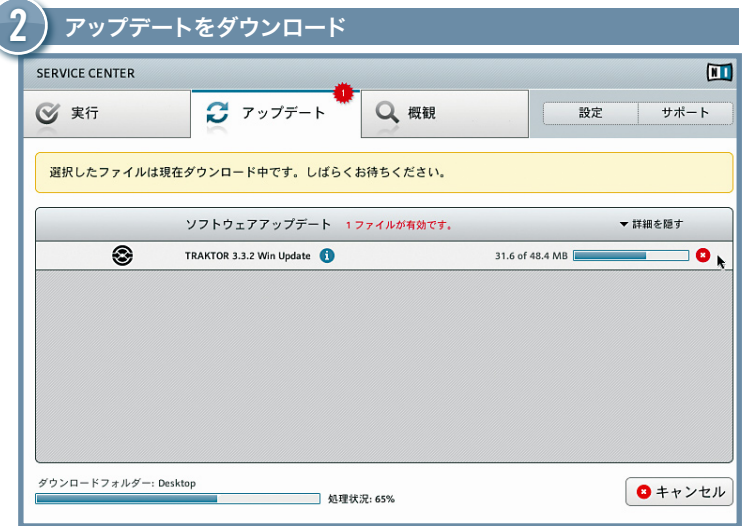

▶ ダウンロード(Download) をクリックすると、選択したアップデート情報をダウン ロードします。

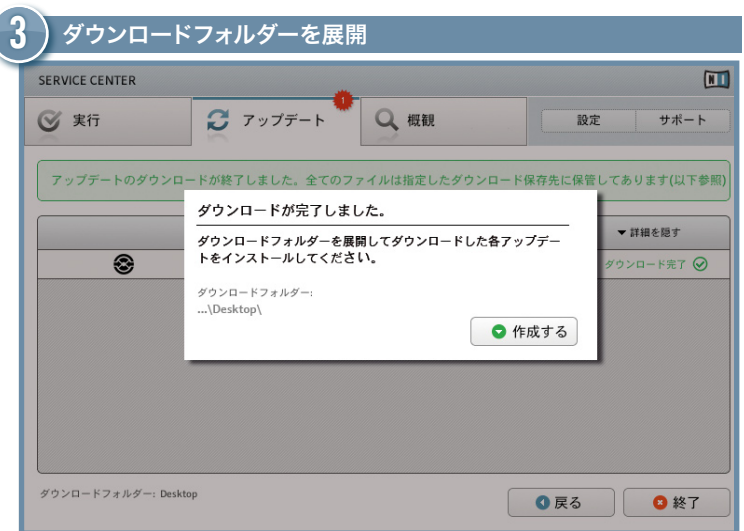

- ▶ 全てのファイルのダウンロードが完了すると、ダウンロードフォルダーを展開する 確認画面が表示されます。
- ▶ 開く(Open)をクリックしてダウンロードフォルダーを展開します。

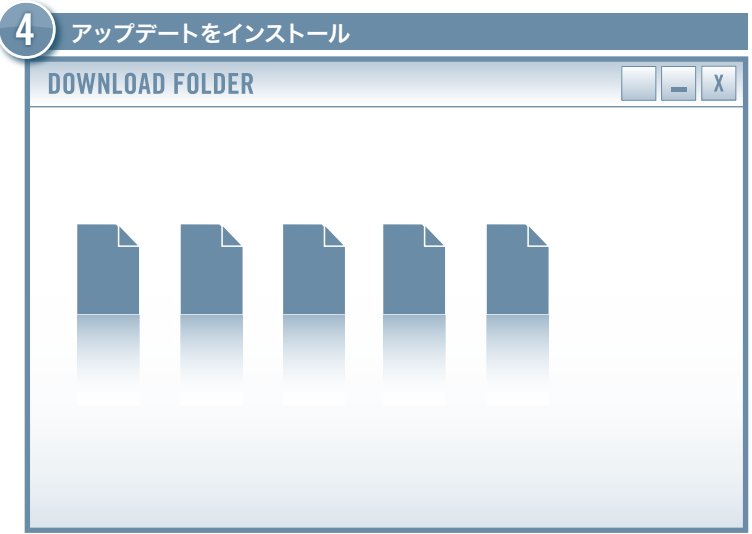

- ▶ ダウンロードフォルダーから最初のインストーラーを立ち上げます。
- ▶ インスタレーションウィザードの指示に従ってください。
- ▶ 全てのアップデートのインストールを同様の手順で行います。

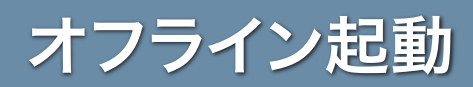

インターネットに接続されていないコンピューターにNATIVE INSTRUMENTSの製品をインストールした場合は、サービスセ ンターをオフラインモードで使用して起動させることができます。 この場合、インターネット接続が可能な2台目のコ ンピューターが必要です。

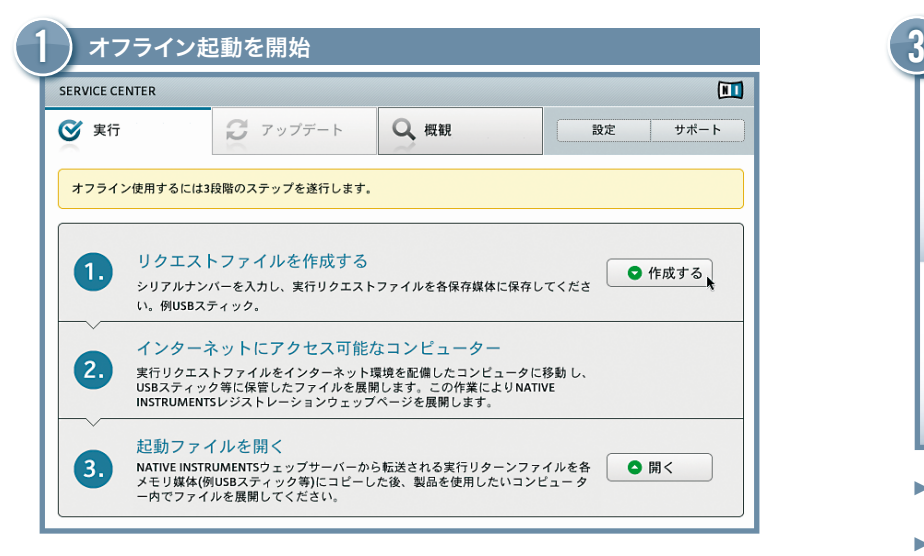

- ▶ 起動したい製品をスタートします。
- ▶ ダイアログの起動(Activate) をクリックし、SERVICE CENTERを開きます。
- ▶ インターネットに接続しないで継続を選択し、オフラインをクリックしてください。
- ▶ 起動スクリーン上で作成をクリックします。

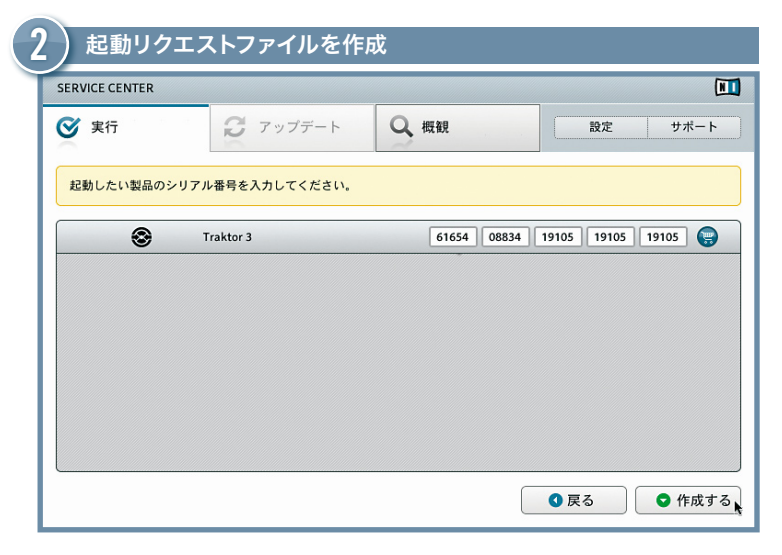

- ▶ シリアルナンバーは製品パッケージに同封してあるCDカバーに記してあります。
- ▶ 番号入力欄にシリアルナンバーを入力してください。
- ▶ 作成をクリックし、起動リクエストファイルを保存します。

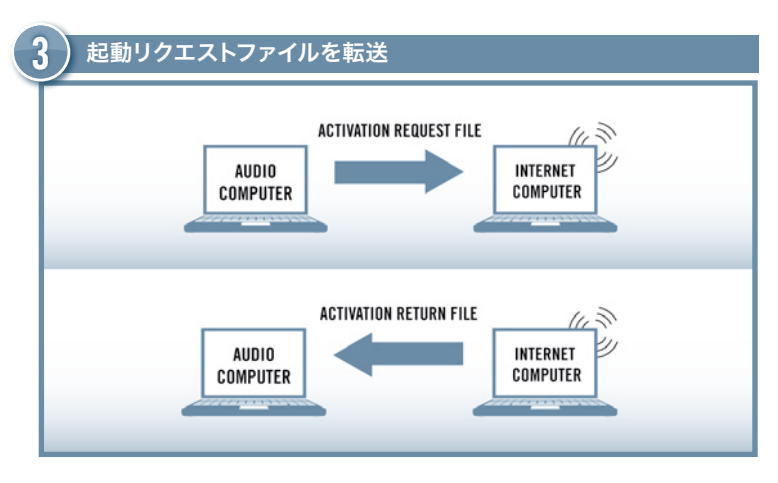

- ▶ 起動リクエストファイルをUSBスティック等の簡易データ保管機器にコピーし、イ ンターネット接続環境を備えたコンピューターへとデータ転送します。
- ▶ 起動リクエストファイルをダブルクリック、展開します。
- ▶ サービスセンター製品起動ウェッブページ(Service Center Product Activation web page)での手順に従ってください。新規NATIVE INSTRUMENTSユーザー登録を行 っていない場合はログイン前に新規NIユーザ登録をする必要があります。
- ▶ 起動リターンファイル を音楽製作に使用しているコンピューターに転送してく ださい。

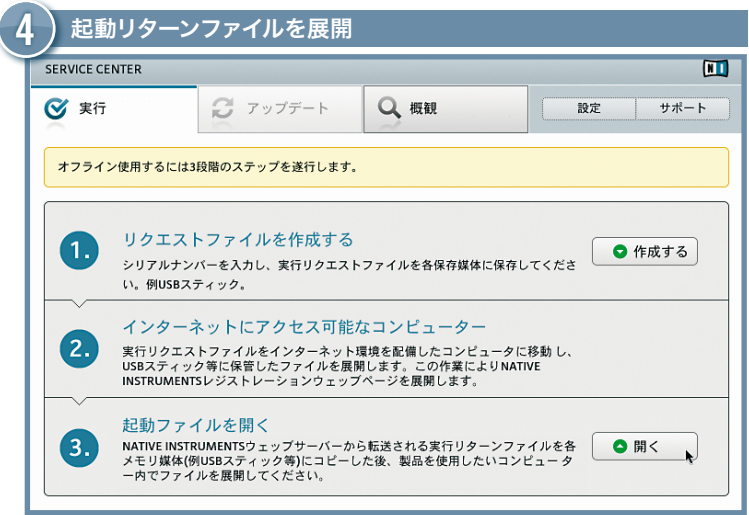

- ▶ 音楽製作に使用しているコンピューター上でSERVICE CENTER を再度起動し、 インターネットに接続しないで継続(Continue without Internet connection)を選択し てください。起動タブを選択し、開く(Open) をクリックし、起動リターンファイル (Activation Return File)をロードします。
- ▶ サービスセンターで製品の起動処理が成功したことを確認します。

### インターネットに接続されていないコンピューターにNATIVE INSTRUMENTSの製品をインストールした場合は、サービスセ AUDIO + MIDI 設定

オとMIDIの各設定を行う必要があります。 スタンドアローンでアプリケー NATIVE INSTRUMENTSの各製品をスタンドアローンで使用するにはオーディ ションを始めて起動する際に各メニューが自動的に表示されます。ここで の設定内容は後に、アプリケーションのファイルメニューからオーディオ とMIDI設定項目を表示し、設定内容を変更することが可能です。

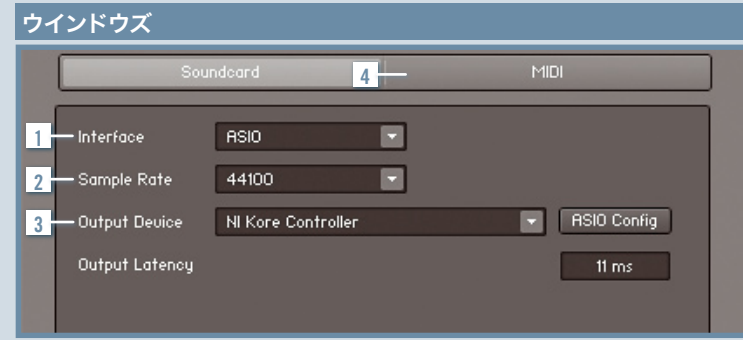

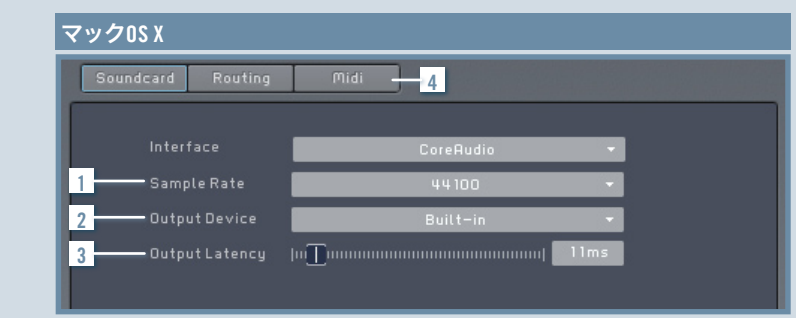

#### <u>1</u> インターフェイス

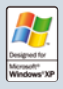

オーディオレイテンシーを最小化するにはASIOを選択してください。 ASIOを装備していない場合はDirectSound またはマルチメディア (Multimedia)を選択してください。

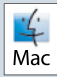

 $\boxed{d}$  フックCOVでは今てのオーディオ7 甲五ねコマオーディオで判断 ー <mark>ビ</mark>ーマックOSXでは全てのオーディオ入出力をコアオーディオで制御する<br>マックOSXでは全てのオーディオ入出力をコアオーディオで制御する  $\mid$  Mac $\mid$  ためインターフェイスを選択する必要はありません。

#### 2 サンプルレート

44.1 kHz は標準的なサンプルレートで殆どのアプリケーションに対応して います。サンプルレートが高くなる程、オーディオの品質はよくなりますがそ の分多くのCPUパワーを使用します。

#### <mark>3</mark> アウトブット機器

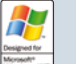

- ▶ 使用しているオーディオインターフェイスを含むドライバを選択します。
- ▶ ASIOではASIO Config をクリックしパチパチする音が聞こえるまでアウト プットレイテンシーを下げます。
- ▶ Direct Sound または Multimediaではフェーダーでレイテンシーを調整 します。
- ▶ Built-in を選択(個別のサウンドカードがある場合はそれを選択)します  $\div$ ▶ パチパチ音が聞こえるまでアウトプットレイテンシーをフェーダーで下げ Mac ます。

#### 4 MIDI

MIDI機器をアプリケーションを起動する前に接続している場合はMIDIタブ が表示されます。そこで使用したいMIDIインタフェイスを起動します。